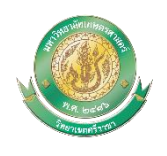

## **คู่มือการขอเอกสารทางการศึกษาออนไลน์ มหาวิทยาลัยเกษตรศาสตร์ วิทยาเขตศรีราชา**

ขั้นตอน การขอเอกสารทางการศึกษา

๑. เข้าสู่เว็บไซน์ https://verify.src.ku.ac.th เลือกเมนู "ยืนคำร้อง"

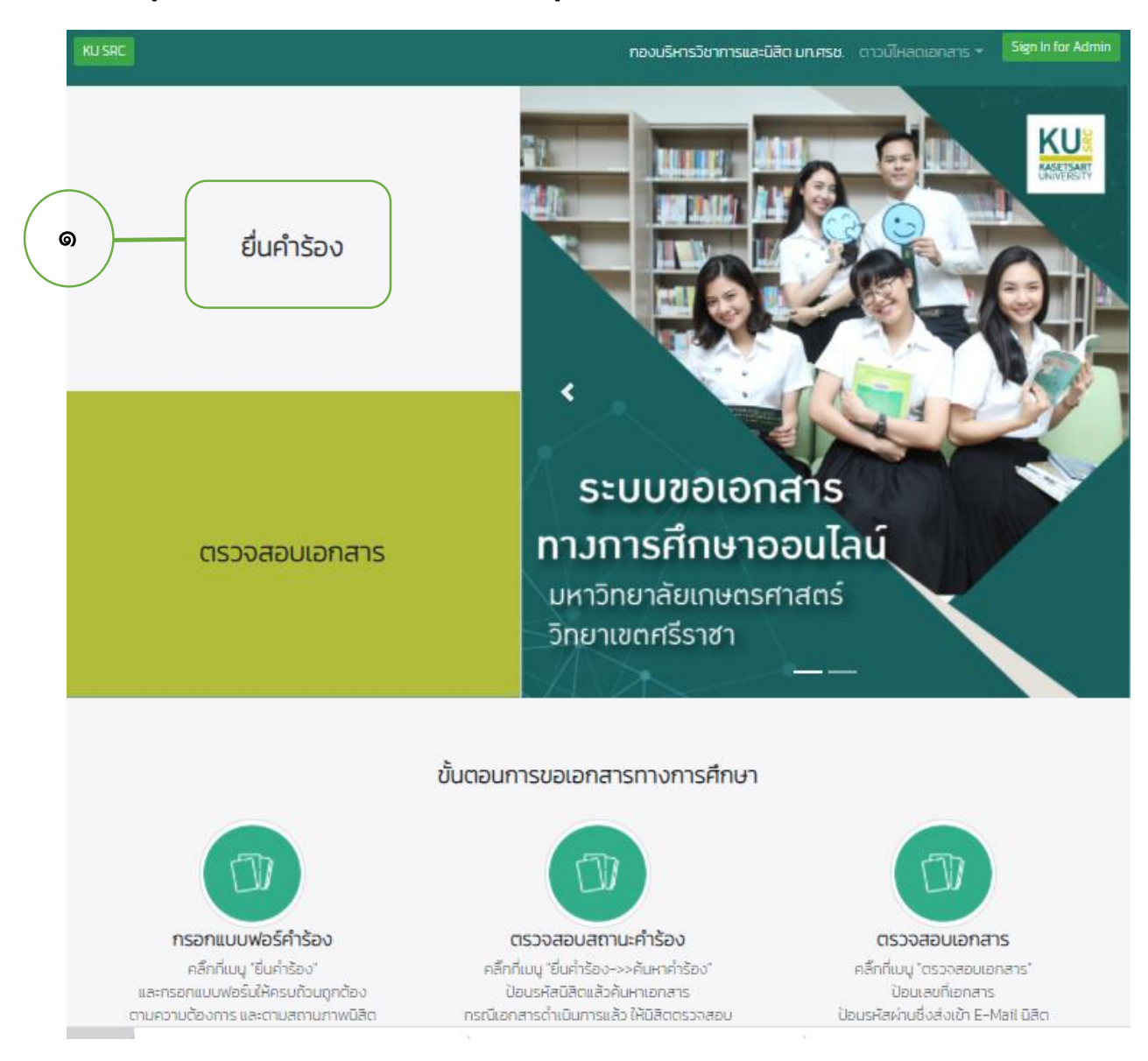

2. กรอกรหัสนิสิต ส าหรับชื่อ สาขา ระบบจะค้นหาให้อัตโนมัติ

เลือกสถานะนิสิต และเลือกเอกสารทางการศึกษาที่ต้องการขอ ในกรณีที่ขอคำอธิบายรายวิชา หรือ หนังสือรับรองรายวิชาให้อับโหลดไฟล์รายวิชาที่นิสิตต้องการด้วย หลังจากกรอกรายละเอียดแล้วคลิกปุ่ม "Save"

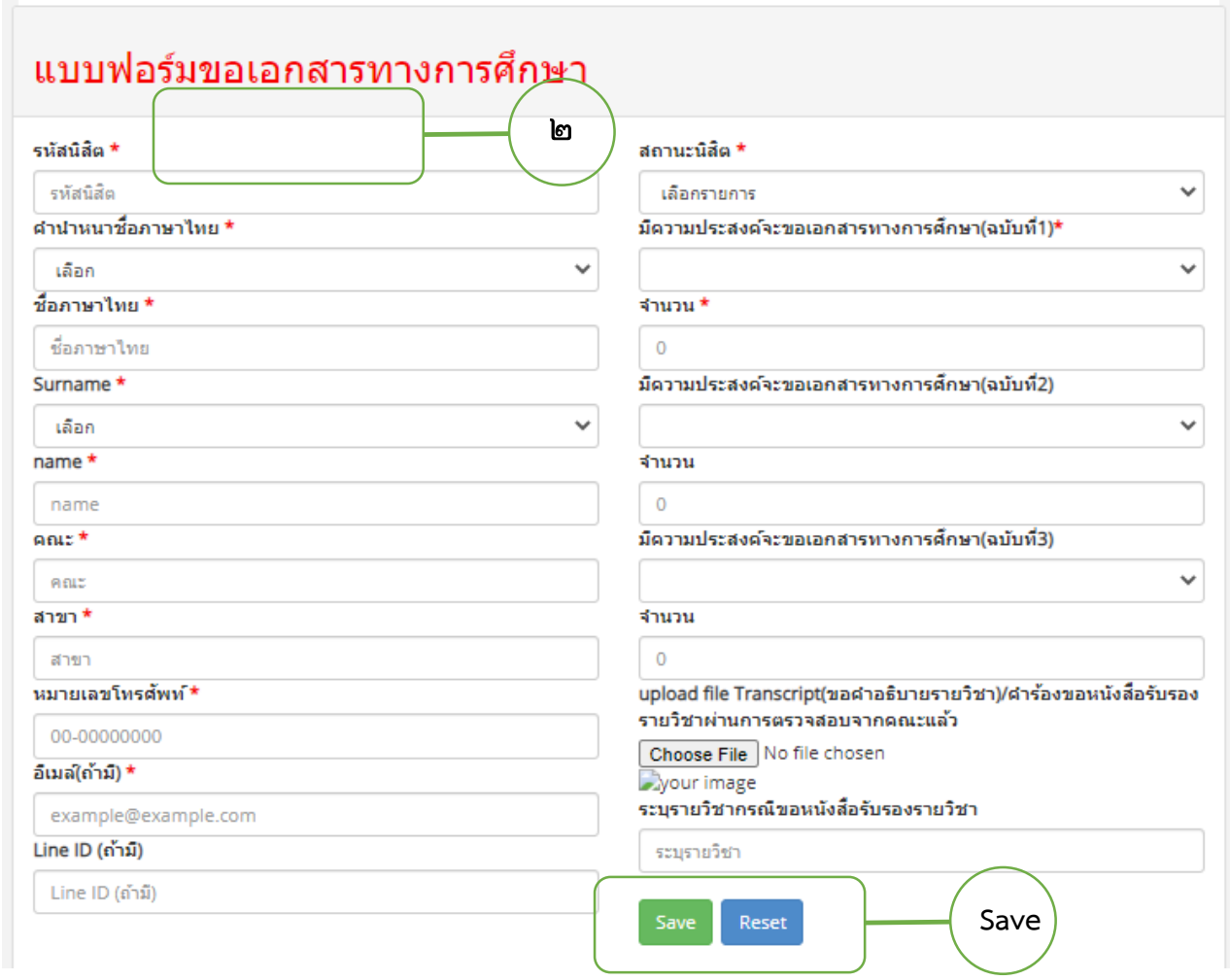

ิด. ชำระเงินโดยการ Scan OR Code

โปรดชำระเงินโดย Scan Qr Code (ใช้ได้กับ Application ของธนาคารไทยพาณิชย์หรือธนาคารอื่น)

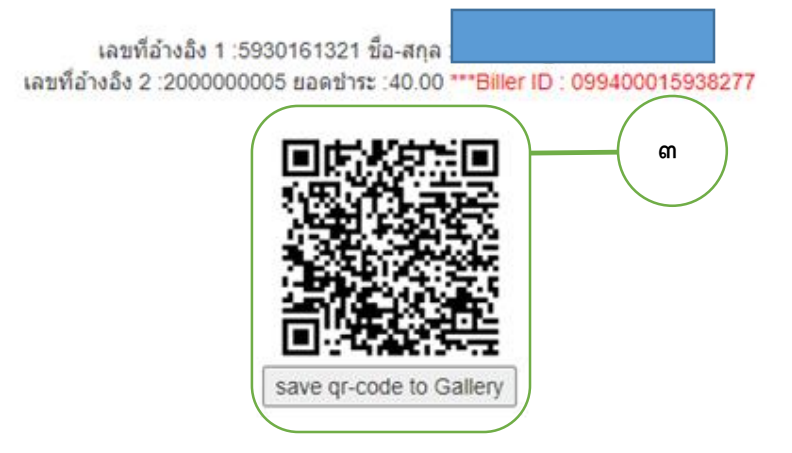

๔. อับโหลดใบแจ้งชำระเงิน (slip) โดยคลิกเลือกไฟล์ แล้วคลิกปุ่ม "ยืนยันบิลชำระเงิน"

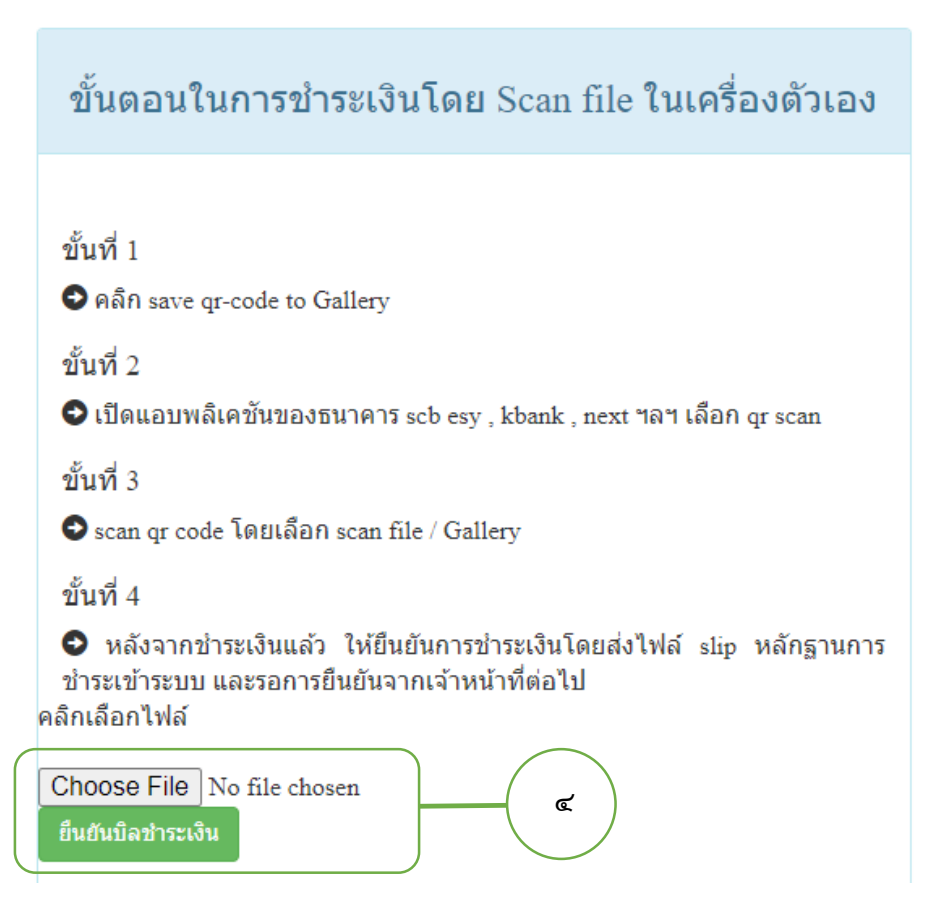

หมายเหตุ หลังจากอับโหลดใบแจ้งชำระเงินแล้วถือว่าการขอเอกสารสมบูรณ์

ี่ ๕. ตรวจสอบรายชื่อผู้ยืนคำขอเอสาร

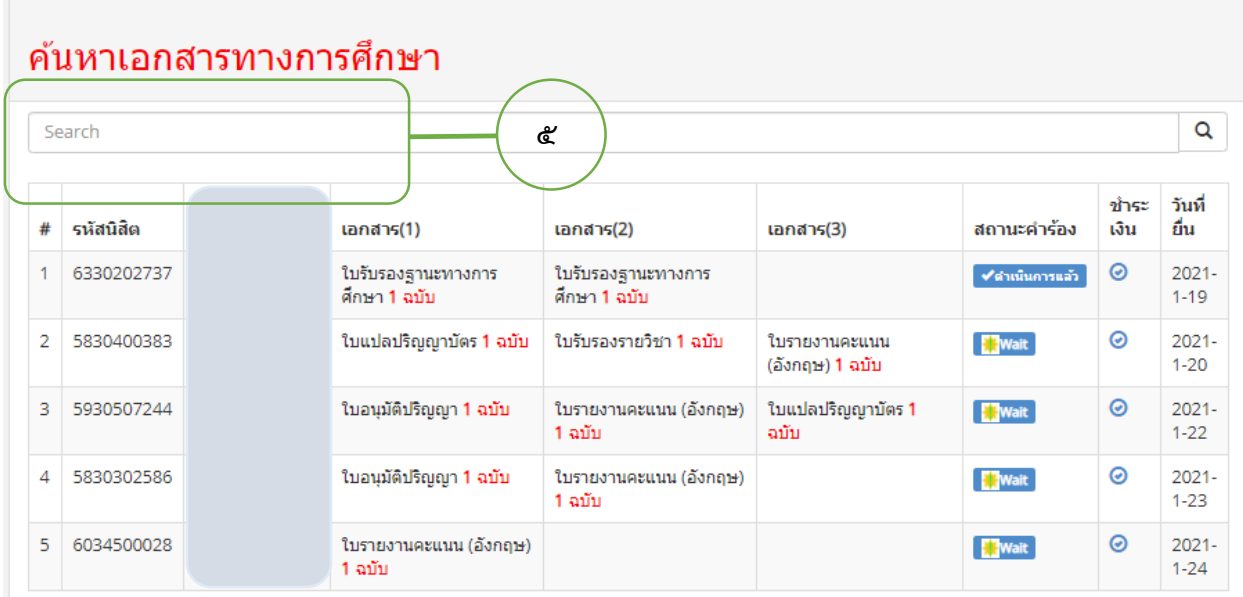

การรับเอกสารเจ้าหน้าที่จะทำการส่งเมล์ให้นิสิตตามชื่อเมล์ที่นิสิตระบุในคำขอ